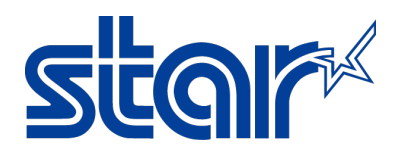

## **Configuring Receipt Scaling for the TSP800II and TSP700II**

#### **Introduction**

This application note explains how to configure receipt scaling for the TSP800II and TSP700II. Scaling enables users to replace large desktop printers requiring ink, toner, and A4 paper with these space- and resource-saving POS printers only needing small width paper to print. Best of all, scaling is handled in the Star driver, meaning no change to the POS Software! Who says making your business greener has to be difficult?

Supported Printers: TSP800II, TSP700II Supported Interfaces: Ethernet, USB, Parallel Supported Environments: Windows 7 (32/64-bit), Windows Vista (32/64-bit), Windows XP Tools Needed: StarPRNT Configuration Utility V1.3 and higher, found on the Installation CD

#### **Table of Contents**

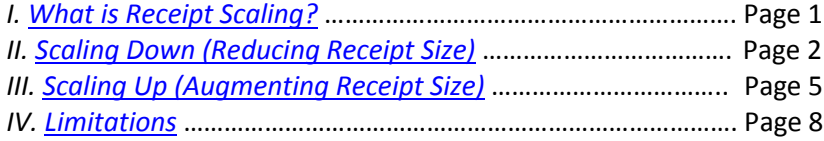

#### <span id="page-0-0"></span>**I. What is Receipt Scaling?**

Receipt Scaling is yet another way Star Micronics is helping retailers reduce their environmental footprints. Scaling enables receipt and invoice size to be automatically reduced or expanded anywhere between 20-200% with NO change to the original POS Software!

Receipt size reduction is especially important to any hospitality or retail establishments using bulky desktop printers for invoice or receipt printing. For example, consider all the unused white space on an average hotel invoice, typically provided on a large sheet of paper. The Star scaling feature can take that same invoice, automatically scale it down, and print it on the TSP800II or TSP700II. Both models are a fraction of the size of large desktop printers and require no ink or toner to print, making the pair excellent enviro-friendly alternatives. The TSP800II's default paper width is 112mm (4.1in), giving hotel or purchase invoices the wide-format feel that patrons are used to while adding a high quality touch to normal 80mm receipts.

In addition, print out size can be scaled up. This feature makes small text and receipts with lots of information easy to read without using a large desktop printer or A4 paper. This feature has been used to assist patrons who require larger receipt text, or to automatically add more space for content on receipts.

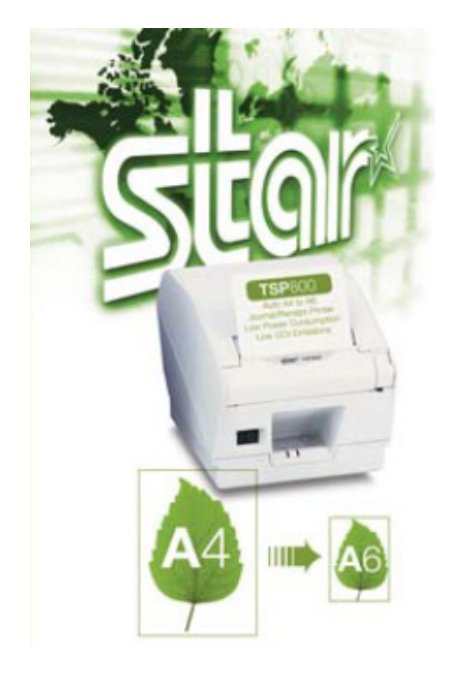

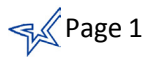

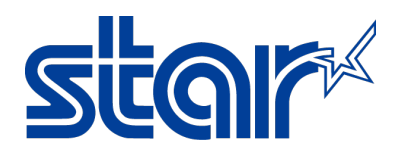

#### <span id="page-1-0"></span>**II. Scaling Down (Reducing Receipt Size)**

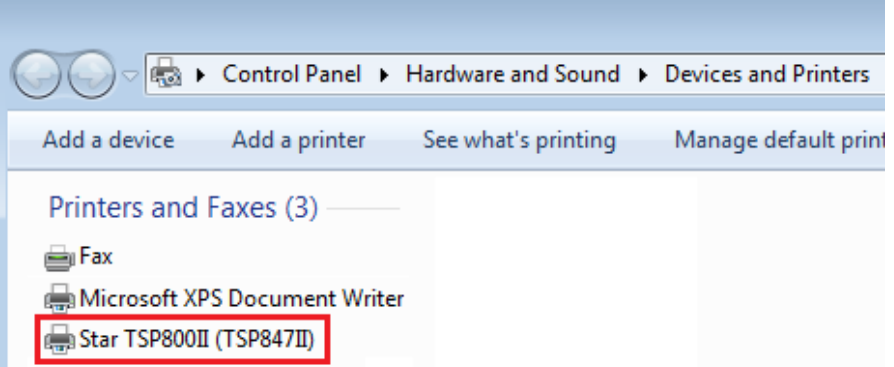

1. Ensure the printer has already been installed and is listed in the Printers and Devices (Printers and Faxes) folder. Windows 7/Vista: Click the Start button and choose "Printers and Devices" from the right menu panel. Windows XP: Click the Start button and navigate Settings > Printers and Faxes

If the model name TSP743II or TSP843II does not appear, the plug and play driver is located on the Installation CD that ships with the printer. If the CD was misplaced, the contents can be downloaded from th[e Star Global Support Site](http://www.starmicronics.com/support/) for free.

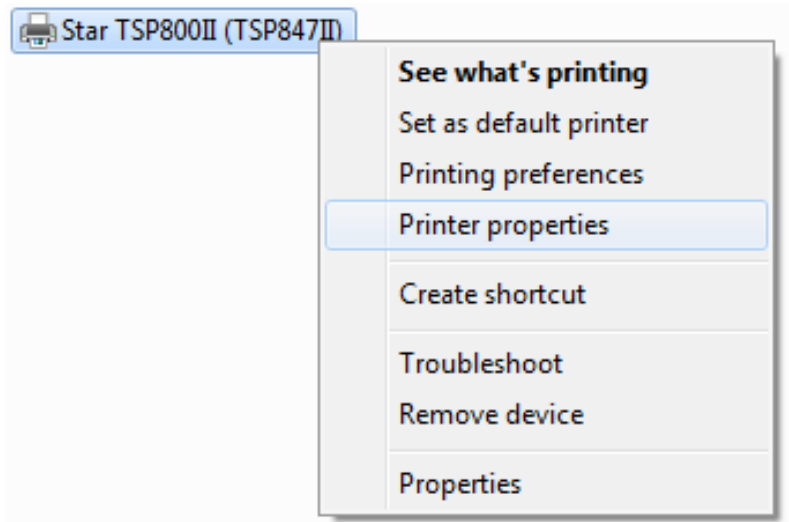

2. For Windows 7/Vista users, right click on the TSP800II and select Printer properties. For Windows XP users, right click on the TSP800II and select Properties.

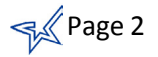

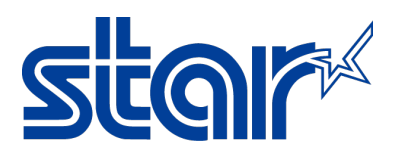

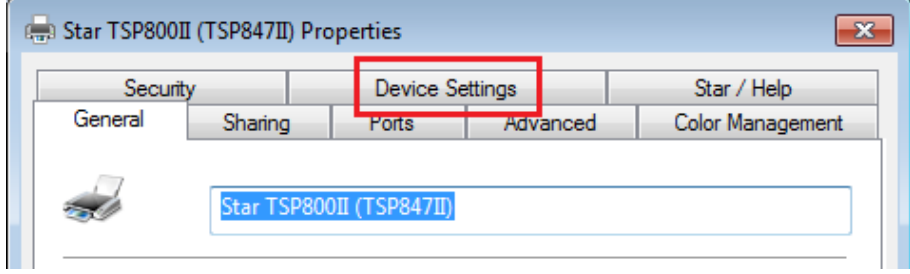

3. Click the "Device Settings" tab.

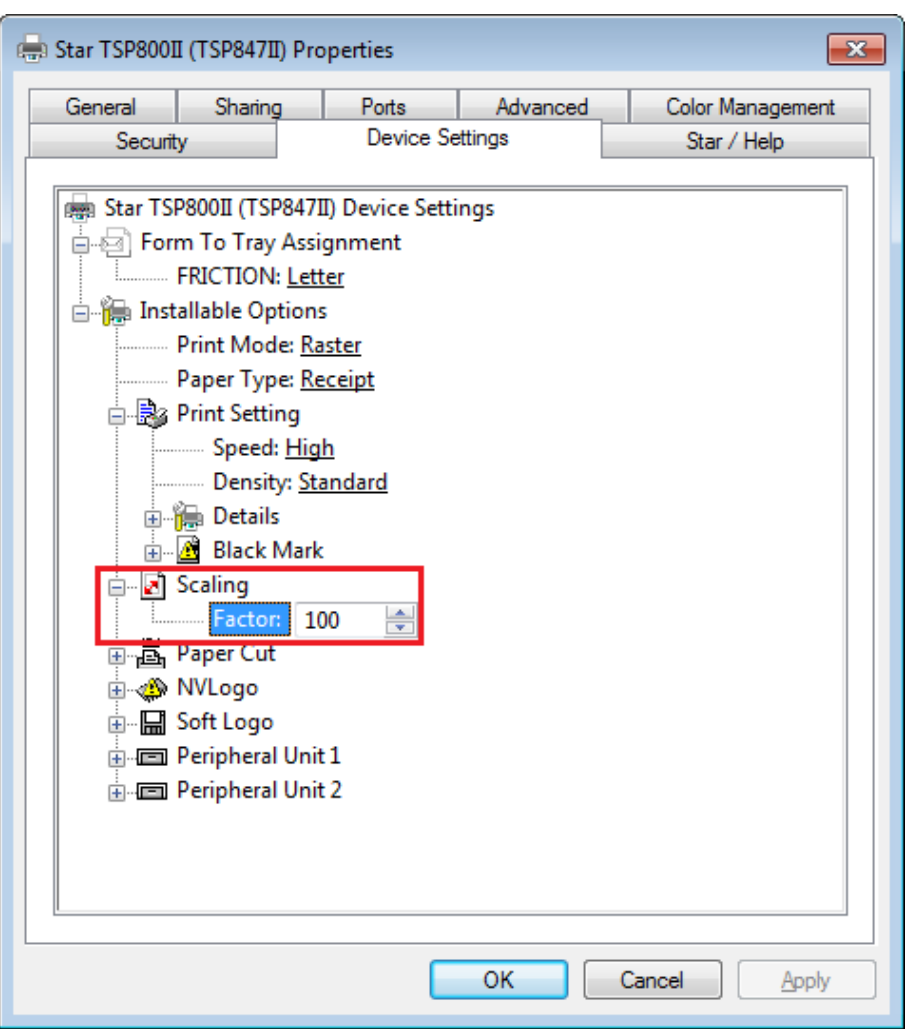

- 4. Expand "Scaling". Type the desired percent to scale the receipt by, or use the up/down arrows.
	- **20-99%: Makes the receipt smaller**
	- 100%: No change from default receipt size
	- 101-200%: Makes the receipt larger
- 5. After setting the percent, click the "Apply" button in the lower right hand corner.

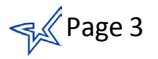

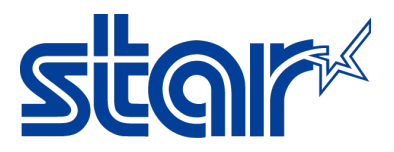

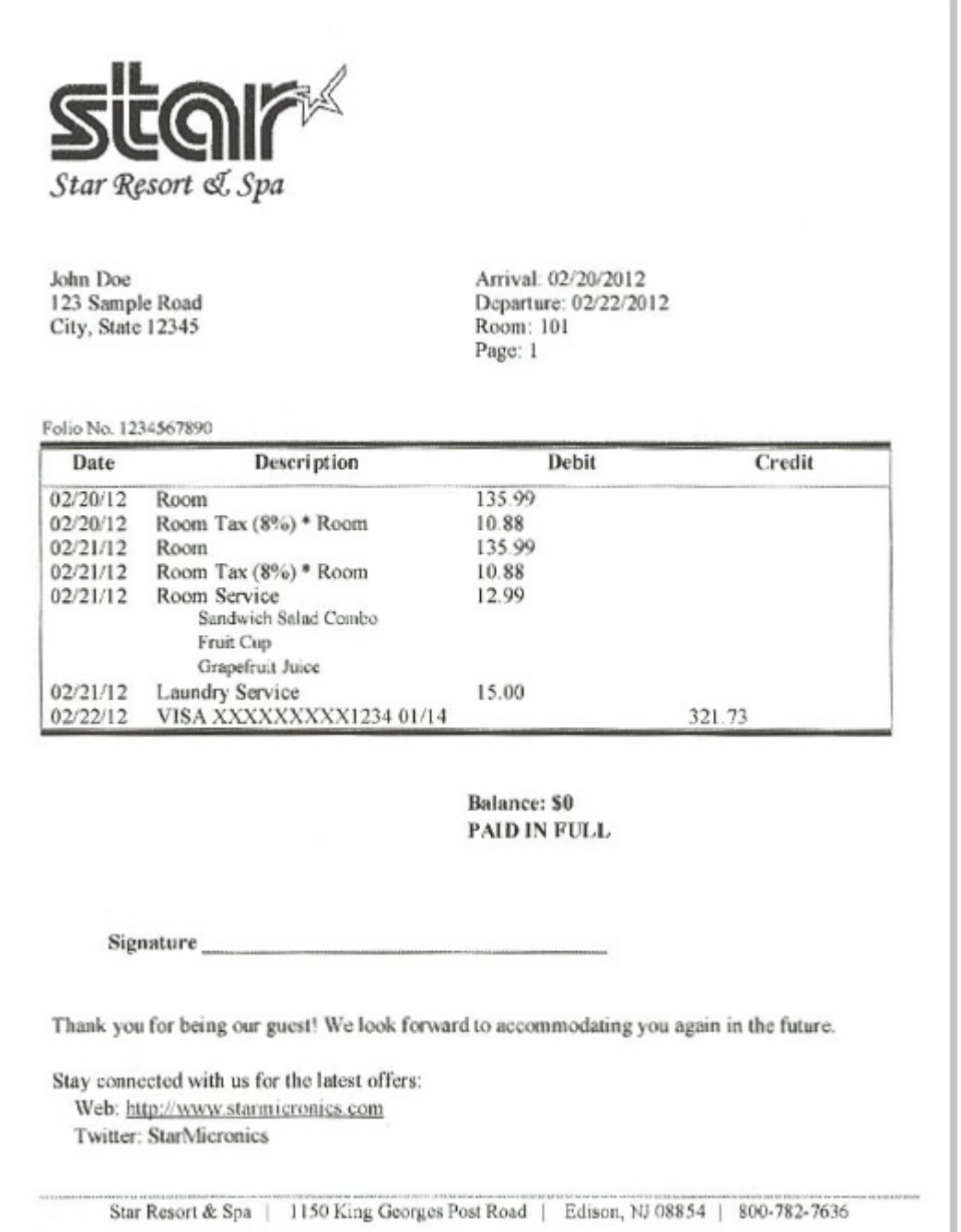

The above sample invoice was sent to the TSP800II sized as an A4 document. This is the result of 60% auto-scaling.

Congratulations! You have successfully scaled down your receipt or invoice size.

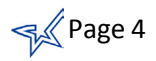

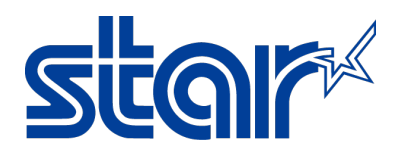

#### <span id="page-4-0"></span>**III. Scaling Up (Augmenting Receipt Size)**

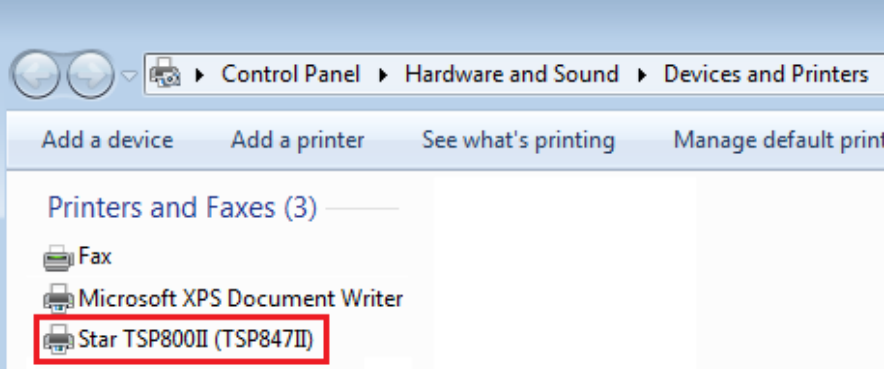

1. Ensure the printer has already been installed and is listed in the Printers and Devices (Printers and Faxes) folder. Windows 7/Vista: Click the Start button and choose "Printers and Devices" from the right menu panel. Windows XP: Click the Start button and navigate Settings > Printers and Faxes

If the model name TSP743II or TSP843II does not appear, the plug and play driver is located on the Installation CD that ships with the printer. If the CD was misplaced, the contents can be downloaded from th[e Star Global Support Site](http://www.starmicronics.com/support/) for free.

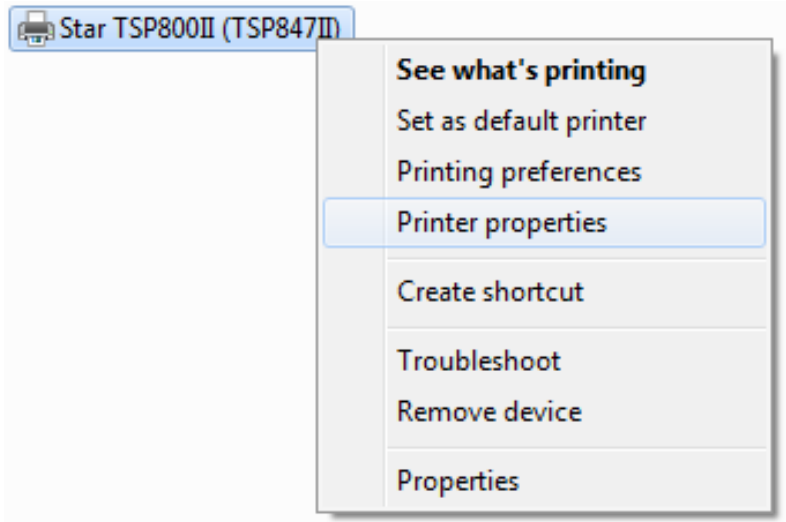

2. For Windows 7/Vista users, right click on the TSP800II and select Printer properties. For Windows XP users, right click on the TSP800II and select Properties.

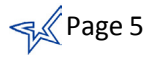

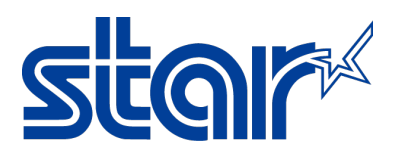

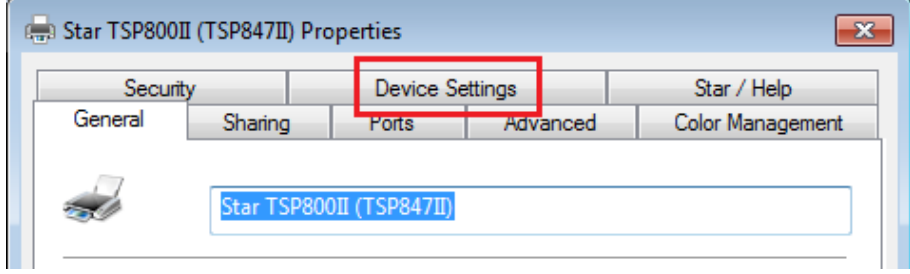

3. Click the "Device Settings" tab.

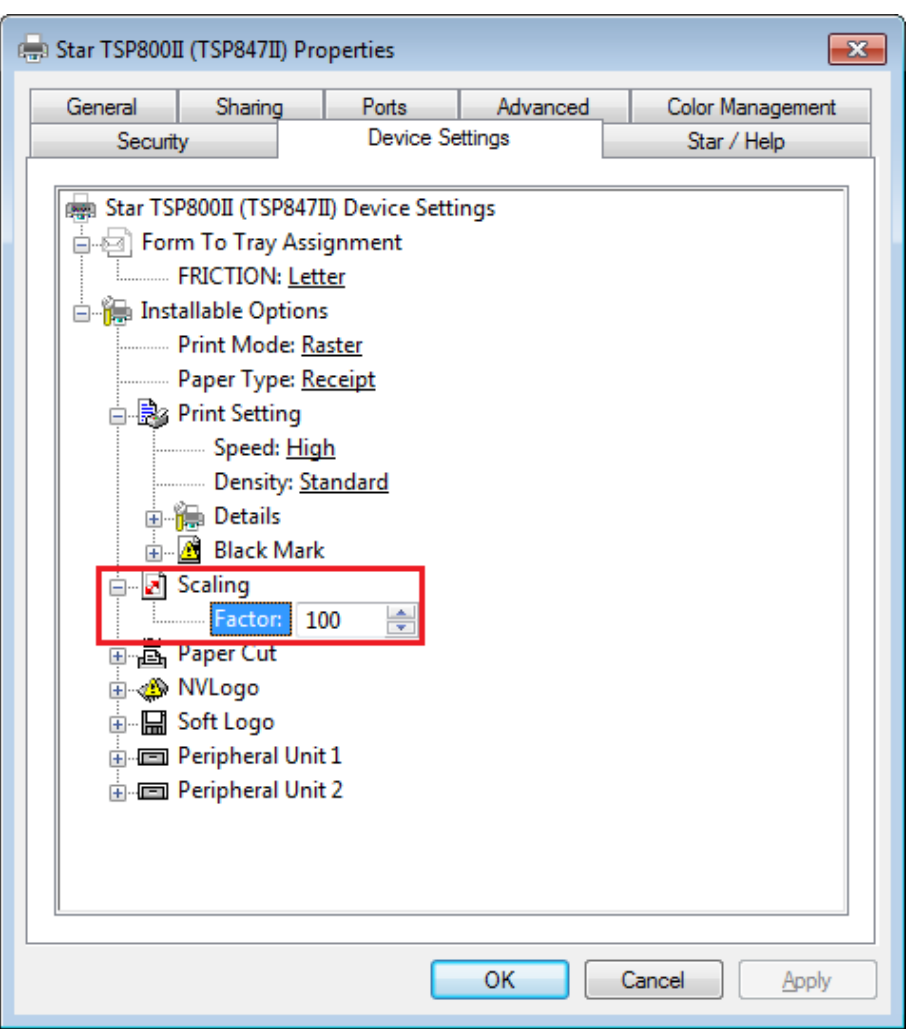

- 4. Expand "Scaling". Type the desired percent to scale the receipt by, or use the up/down arrows.
	- **101-200%: Makes the receipt larger**
	- 100%: No change from default receipt size
	- 20-99%: Makes the receipt smaller
- 5. After setting the percent, click the "Apply" button in the lower right hand corner.

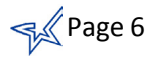

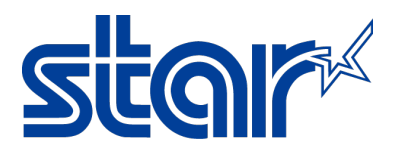

### Application Note

After

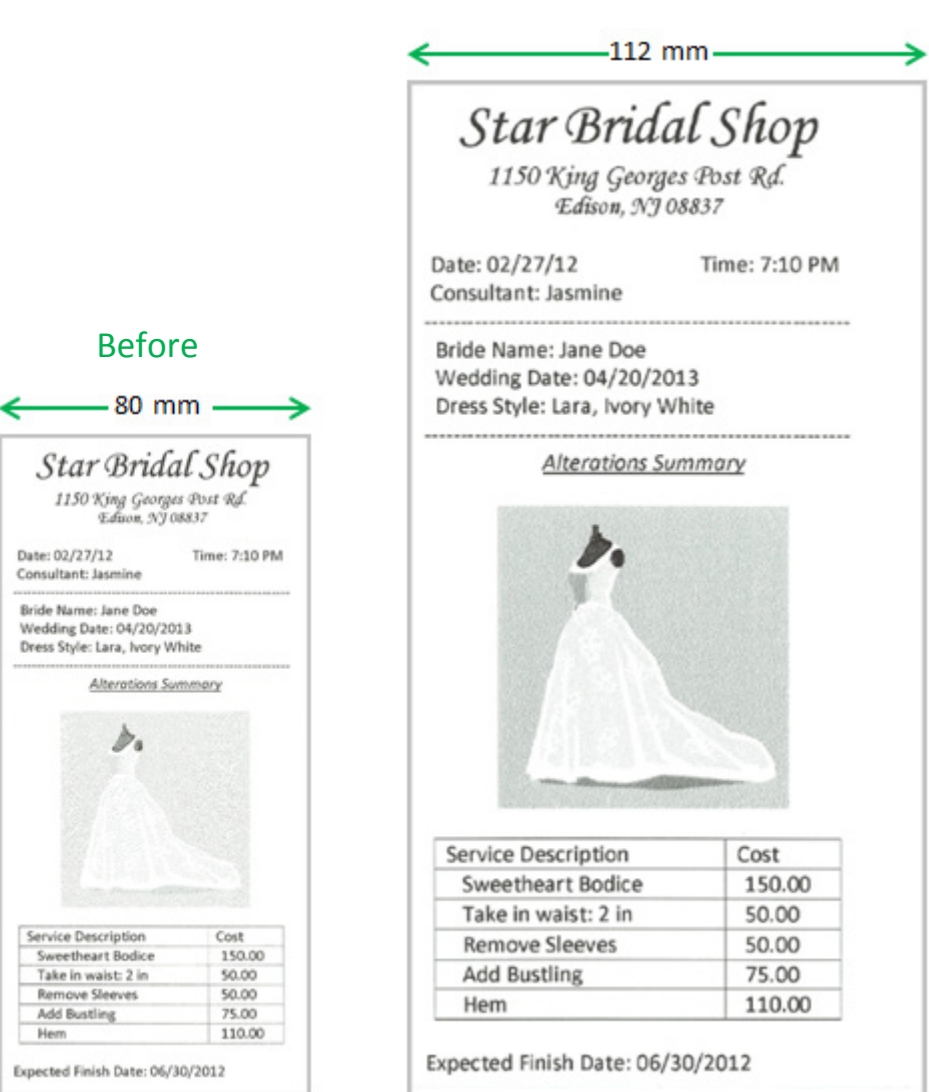

The above sample print outs illustrate when an increase in print size might be useful. The original print out was sent to the TSP800II as an 80mm document. This is the result of 130% auto-scaling.

Congratulations! You have successfully scaled up your receipt or invoice size.

$$
\simeq\not\hspace{-4pt}\mathbb{S}\hspace{-4pt}\mathbb{S}^2
$$
 Page 7

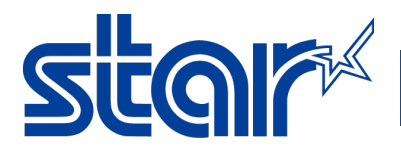

<span id="page-7-0"></span>**IV. Limitations**

# Please be mindful of two limitations when using the scaling feature:

X1039502547470780

1. Barcode data will not be scaled to preserve quality and scannability. Scaling of this kind of data has potential to make barcodes unreadable by scanners. If a barcode is printed on receipt data being scaled, Star recommends adjusting the barcode size within the POS Software.

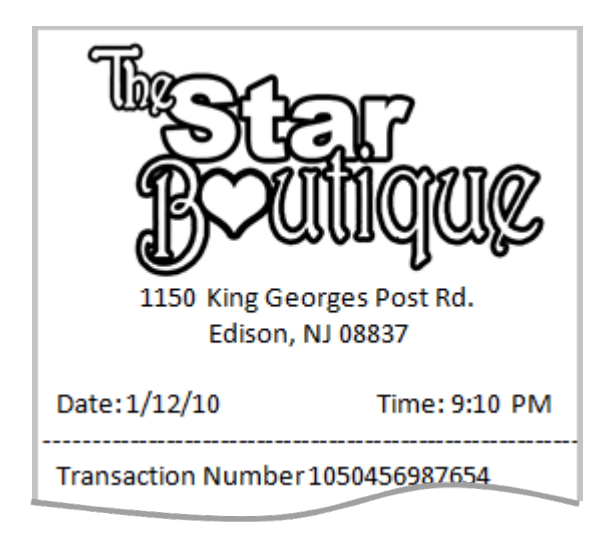

2. Non-volatile (NV) Logos will not be scaled. An NV Logo is stored in the printer memory and called by command when the graphic must be printed; as NV Logos do not pass through the printer driver, they are not scaled with the rest of the receipt. If NV logos are being used, Star recommends presizing the logo and restoring it.

Soft logos are graphics sent to the printer with the rest of the print data; they are not stored in the printer memory. Since these graphics pass through the driver, they will automatically be resized with the rest of the receipt. Star advises using soft logos whenever possible as opposed to legacy NV logos.

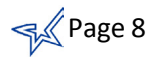

# Start

Star Micronics is a global leader in the manufacturing of small printers. We apply over 50 years of knowhow and innovation to provide elite printing solutions that are rich in stellar reliability and industry-respected features. Offering a diverse line of Thermal, Hybrid, Mobile, Kiosk and Impact Dot Matrix printers, we are obsessed with exceeding the demands of our valued customers every day.

We have a long history of implementations into Retail, Point of Sale, Hospitality, Restaurants and Kitchens, Kiosks and Digital Signage, Gaming and Lottery, ATMs, Ticketing, Labeling, Salons and Spas, Banking and Credit Unions, Medical, Law Enforcement, Payment Processing, and more!

High Quality POS Receipts, Interactive Coupons with Triggers, Logo Printing for Branding, Advanced Drivers for Windows, Mac and Linux, Complete SDK Packages, Android, iOS, Blackberry Printing Support, OPOS, JavaPOS, POS for .NET, Eco-Friendly Paper and Power Savings with Reporting Utility, ENERGY STAR, MSR Reading, *future*PRNT, StarPRNT… How can Star help you fulfill the needs of your application?

Don't just settle on hardware that won't work as hard as you do. Demand everything from your printer. Demand a Star!

#### Star Micronics Worldwide

Star Micronics Co., Ltd. 536 Nanatsushinya Shimizu-ku, Shizuoka 424-0066 Japan +81-54-347-2163 <http://www.star-m.jp/eng/index.htm>

Star Micronics America, Inc. 1150 King Georges Post Road Edison, NJ 08837  $IIS<sub>\Delta</sub>$ 1-800-782-7636 +1-732-623-5500 [http://www.starmicronics.com](http://www.starmicronics.com/)

Star Micronics EMEA Star House Peregrine Business Park, Gomm Road High Wycombe, Buckinghamshire HP13 7DL UK +44-(0)-1494-471111 [http://www.star-emea.com](http://www.star-emea.com/)

Star Micronics Southeast Asia Co., Ltd. Room 2902C. 29th Fl. United Center Bldg. 323 Silom Road, Silom Bangrak, Bangkok 10500 **Thailand** +66-2-631-1161 x 2 <http://www.starmicronics.co.th/>